# **BELKIN**

# Surf KABELLOSER ROUTER

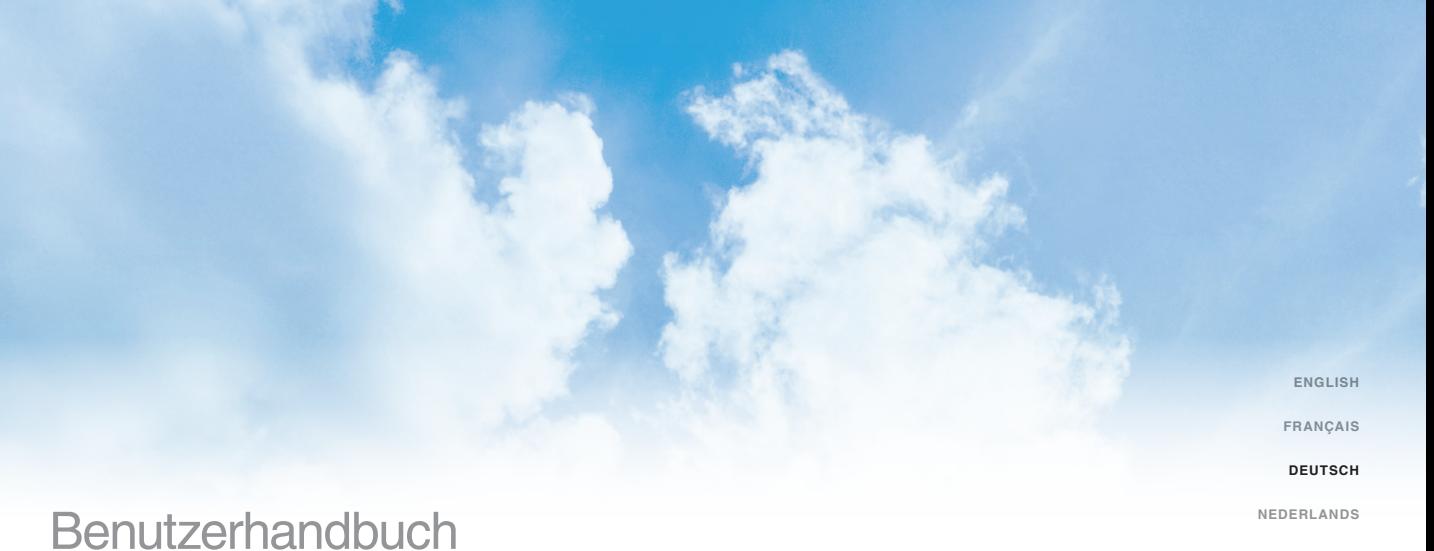

8820ed00370\_F7D1301\_v1

# **Inhaltsverzeichnis**

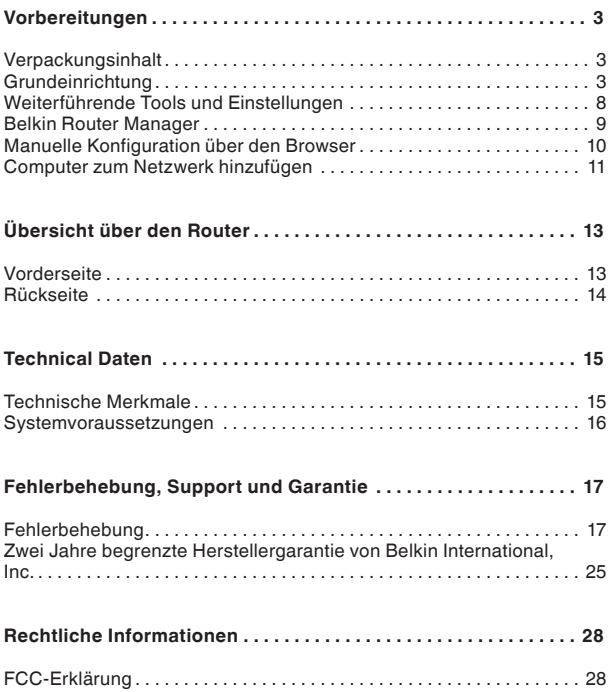

# **Verpackungsinhalt**

Surf kabelloser Router

Ethernet-Kabel (mit Router verbunden)

Netzteil (mit Router verbunden)

Netzwerk-Infokarte (an Router befestigt)

Belkin Installations-CD mit Benutzerhandbuch

# **Grundeinrichtung**

#### **Aufstellungsort**

Sie erzielen das beste Ergebnis, wenn Sie den Router neben dem Modem an einem offenen Standort mit möglichst großem Abstand zu Gegenständen aus Metall oder mit Magneten (wie Lautsprechern) aufstellen. Eine Aufstellung des Routers über Flur kann die Funksignalstärke verbessern.

# **Einrichtung**

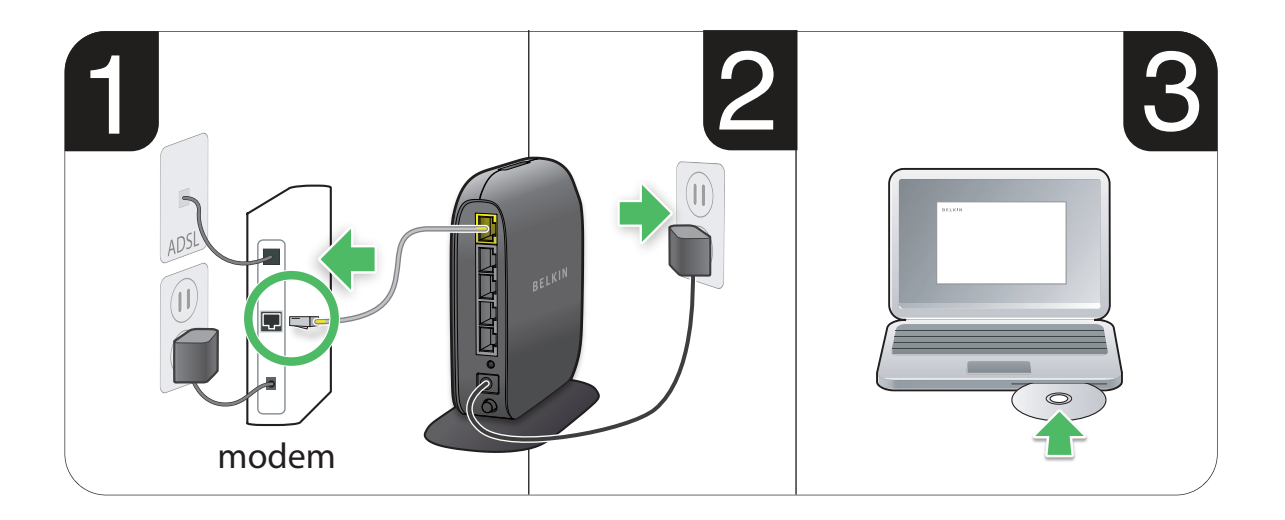

- **1.** Schließen Sie das Ethernet-Kabel des Routers an die Ethernet-Schnittstelle des Modems an (Modemrückseite). Die Beschriftung der Schnittstelle variiert je nach Modem. Wenn Sie einen Router erstmalig anschließen, steckt in der Schnittstelle möglicherweise ein Ethernetkabel, das das Modem mit dem Computer verbindet. Sie können den Computer problemlos vom Modem trennen und an seiner Stelle den Router an das Modem anschließen.
- **2.** Stecken Sie das Netzteil in eine ordnungsgemäß geerdete Steckdose.
- **3.** Legen Sie die CD in das CD-ROM-Laufwerk des Computers ein. Wenn die CD nicht automatisch geöffnet wird, navigieren Sie zum CD-ROM-Laufwerk, und doppelklicken Sie auf das Symbol der Belkin Installations-CD.

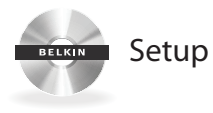

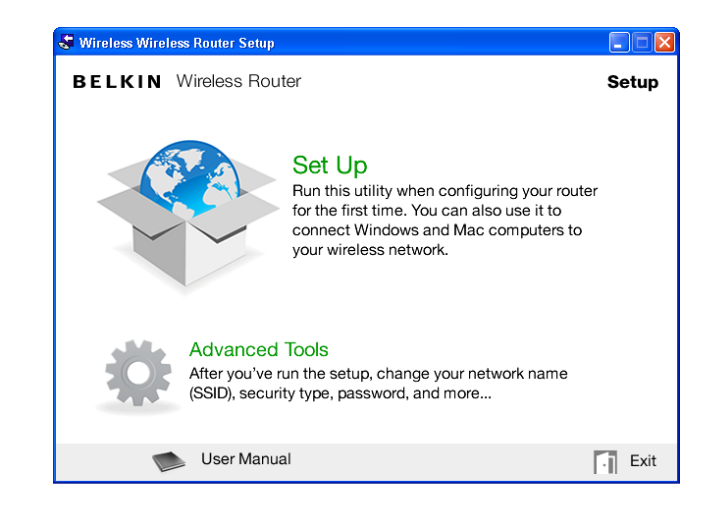

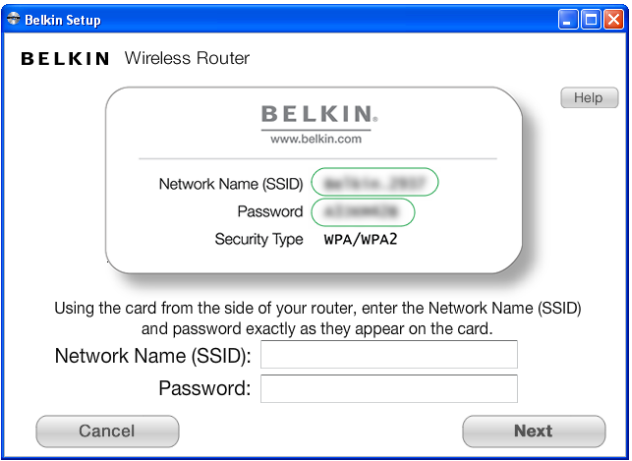

**5.** Nach einer kurzen Installation fragt die Installationssoftware nach dem Namen des Netzwerks und dem Kennwort auf der Netzwerk-Infokarte, die sich am Router befindet. Legen Sie die Karte für die künftige Verwendung unter dem Standfuß des Routers ab.

#### **C** Belkin Setun

**BELKIN** Wireless Router

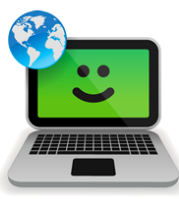

#### Successi

You are now connected to the internet via a wired connection.

Re-use this CD and the setup utility to connect vour other wireless computers.

Please register your router. Register

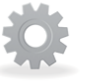

#### **Advanced Tools**

You can change your network name (SSID), security type, password, and more...

User Manual

Exit

 $\Box$ o $\boxtimes$ 

**6.** Ein Verlaufsfenster zeigt den Fortgang der Installation weiterer Software an. Dies kann einige Minuten in Anspruch nehmen. Der Abschluss der Installation wird durch die Meldung bestätigt, dass Sie mit dem neuen Belkin Router eine Verbindung zum Internet aufgebaut haben.

#### **Während der Installation können Sie um weitere Angaben gebeten werden.**

Möglicherweise müssen Sie einen Benutzernamen und ein Kennwort eingeben, das Ihnen der Internet-Anbieter mitgeteilt hat. Normalerweise finden Sie den Benutzernamen und das Kennwort in den Unterlagen, die Ihnen der Internet-Anbieter nach Ihrer Anmeldung bei ihm zugeschickt hat. Fordern Sie nötigenfalls Benutzernamen und Kennwort bei Ihrem Internet-Anbieter an.

Wenn Sie über eine statische IP-Adresse verfügen, müssen Sie ggf. weitere Informationen eingeben, die ebenfalls von Ihrem Internet-Anbieter bereitgestellt werden.

Ist Ihr Computer nicht mit einem drahtlosen Netzadpater ausgestattet, oder kann er von der Instalallationssoftware nicht gesteuert werden, werden Sie möglicherweise gebeten, Ihren Computer über ein Netzwerkkabel mit dem Router zu verbinden.

# **Weiterführende Tools und Einstellungen**

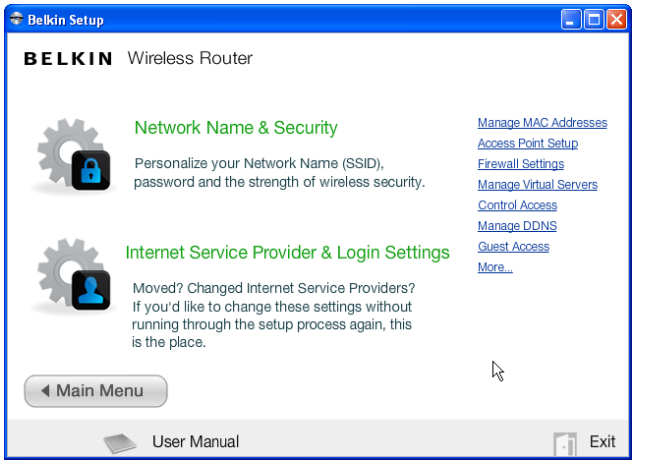

Nach dem Abschluss der Installation habe sie die Möglichkeit, Einstellungen wie Ihren Netzwerknamen, den Sicherheitstyp und das Kennwort zu ändern. Um diese und weitere Änderungen vorzunehmen, klicken Sie im CD-Installationsmenü auf das Symbol "Erweiterte Funktionen", und wählen Sie eine der folgenden Einstellungen aus, die Sie ändern möchten:

**Netzwerkname und Sicherheit –** Personalisieren Sie Netzwerknamen (SSID), Kennwort und Stärke der Sicherheitseinstellung.

I**nternet-Anbieter- und Anmeldeeinstellungen –** Sind Sie umgezogen, oder haben Sie den Internet-Anbieter gewechselt? Wenn Sie diese Einstellungen ändern möchten, ohne die Installation von vorn durchzuführen, sind Sie hier an der richtigen Stelle.

# **Belkin Router Manager**

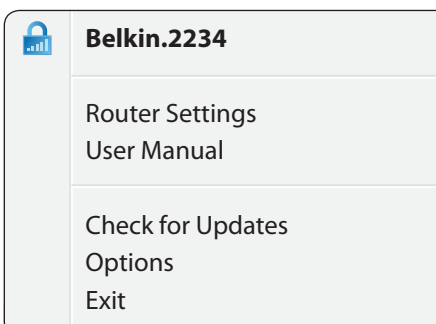

Der Belkin Router Manager erscheint in Ihrem Systemtray (Windows) oder in der Menüleiste (Mac). Das Symbol zeigt den aktuellen Status des Routers an und ermöglicht Ihnen den Zugriff auf die Routereinstellungen, sodass Sie Änderungen vornehmen können. Es bietet zudem schnellen Zugriff auf Software, die zusammen mit dem Router geliefert wurde.

Zum Zugriff auf die Routereinstellungen klicken Sie auf das Symbol und wählen Sie eine Option aus dem angezeigten Menü.

Der Routerstatus wird vom Belkin Router Manager-Symbol angezeigt, das weitgehend der Anzeige an der Routervorderseite entspricht.

**Grün:** Sie sind über den Belkin Router mit dem Internet verbunden.

**Orange:** Sie sind mit dem Belkin Router, aber nicht mit dem Internet verbunden.

## **Manuelle Konfiguration über den Browser**

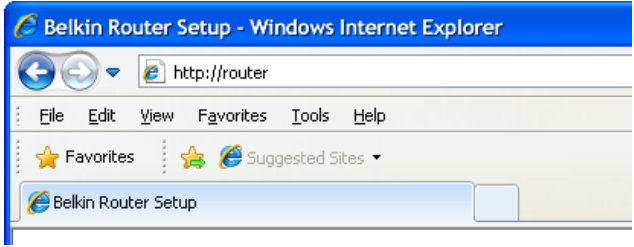

Geben Sie in Ihrem Browser "http://router" ein (weitere Eingaben wie "www" sind nicht erforderlich). Drücken Sie dann die Eingabetaste. Wenn Sie die manuelle Konfiguration weiterhin nicht aufrufen können, geben Sie "192.168.2.1" in Ihrem Browser ein. (Weitere Eingaben wie "http://" oder "www" sind nicht erforderlich.) Drücken Sie dann die Eingabetaste.

# **Computer zum Netzwerk hinzufügen**

Drahtlose Geräte wie Computer, Netzwerkdrucker und Spielecomputer können in wenigen einfachen Schritten mit dem Router verbunden werden.

#### **CD-Laufwerk verwenden**

- **1.** Legen Sie die Installations-CD in das CD-ROM-Laufwerk des Computers ein. Wenn die CD nicht automatisch geöffnet wird, navigieren Sie zum CD-ROM-Laufwerk, und doppelklicken Sie auf das Symbol der Belkin Installations-CD.
- **2.** Klicken Sie im CD-Menü auf das Setup-Symbol.
- **3.** Nach einer kurzen Installation fragt die Installationssoftware nach dem Namen des Netzwerks und dem Kennwort auf der Netzwerk-Infokarte, die dem Router beigelegen ist. Diese Karte befindet sich jetzt normalerweise im Kartensteckfach unter dem Standfuß des Routers.
- **4.** Ein Verlaufsfenster zeigt den Fortgang der Installation weiterer Software an. Dies kann einige Minuten in Anspruch nehmen. Der Abschluss der Installation wird durch die Meldung bestätigt, dass Sie mit dem neuen Belkin Router eine Verbindung zum Internet aufgebaut haben.

**Hinweis:** Die Installationssoftware kann nur auf Windowsund Max OS X-Systemen ausgeführt werden.

#### **Manuell**

Wenn Sie zusätzliche Computer oder drahtlose Geräte nicht mit Hilfe der Installations-CD hinzufügen möchten, können Sie sie manuell in das Netzwerk aufnehmen.

- **1.** Suchen Sie auf Ihrem Computer bzw. drahtlosen Gerät nach der Option für drahtlose Netzwerkverbindungen.
- **2.** Wählen Sie den Belkin Router aus der Liste der verfügbaren Netzwerke. Sie erkennen den Belkin Router am Netzwerknamen (SSID), der auf der Karte unter dem Routerstandfuß angegeben ist.
- **3.** Geben Sie das Netzwerk-Kennwort ein (siehe Netzwerk-Infokarte).

Ihr drahtloses Gerät wird nach einigen Sekunden mit dem Netzwerk verbunden. Wenn die Verbindung beim ersten Mal nicht zustande kommt, führen Sie die vorstehenden Schritte nochmals durch. Wenn Sie nach mehreren Versuchen weiterhin keine Verbindung zum Netzwerk aufbauen können, finden Sie im Handbuchabschnitt "Fehlerbehebung" weitere Informationen zum Verbindungsaufbau.

**Hinweis:** In bestimmten Fällen können Sie zur Auswahl des Sicherheitstyps aufgefordert werden. Sie finden ihn auf der Infokarte.

#### **WPS-Taste bzw. Schaltfläche verwenden**

- **1.** Starten Sie WPS Push Button Connection (WPS PBC) auf Ihrem Computer oder einem anderen Wi-Fi-Gerät, das Sie drahtlos mit dem Router verbinden möchten. Oft enthält die Software zum Gerät eine entsprechende Schaltfläche, oder das Gerät verfügt über eine WPS-Taste, die mit "WPS", "PBX" oder "Security/Sicherheit" beschriftet sein kann.
- **2.** Betätigen Sie innerhalb von zwei Minuten die WPS-Taste bzw. -Schaltfläche des Routers.

Die WPS-Anzeige (LED über der WPS-Taste) blinkt grün auf, während sie auf das Wi-Fi-Gerät wartet. Nachdem eine Verbindung aufgebaut wurde, leuchtet die Anzeige grün auf und erlischt dann. Wird keine Verbindung aufgebaut, blinkt die Anzeige orange auf. Sie können diesen Vorgang bei Bedarf wiederholen.

Sie können diesen Vorgang für jedes WPS-fähige Gerät wiederholen, das Sie zu Ihrem Netzwerk hinzufügen möchten.

# **Vorderseite**

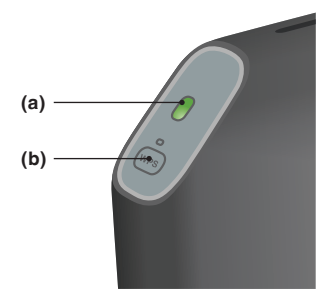

#### **A) Router-Statusanzeige**

Der Routerstatus wird von der Routeranzeige (Gerätevorderseite) angezeigt.

**Aus:** Router ist nicht mit einer Netzsteckdose verbunden.

**Blinkanzeige (grün):** Router fährt hoch.

**Daueranzeige (grün):** Router ist mit dem Internet verbunden.

**Orange Blinkanzeige:** Router erkennt Modem nicht. Entweder ist das Modem ausgeschaltet oder nicht mit dem Router verbunden oder es reagiert nicht mehr.

#### **B) Wi-Fi Protected Setup (WPS) Anzeige und Taste**

Mit der WPS-Taste an der Routervorderseite können Sie eine sichere Verbindung zwischen dem Router und anderen WPS-fähigen Wi-Fi-Geräten wie Computern herstellen. Bedienungsanweisungen für die WPS-Funktion des Routers finden Sie unter "Vorbereitungen > Zusätzliche Computer in das Netzwerk einbinden > WPS-Taste".

Die kleine Leuchte neben der WPS-Anzeige zeigt an, was beim Aufbau einer Verbindung über WPS passiert.

**Aus:** Inaktiv

**Blinkanzeige (grün):** Der Router wartet auf WPSfähige Computer oder andere WPS-Geräte.

**Daueranzeige (grün):** Der Router hat eine sichere Verbindung zum Computer bzw. Gerät aufgebaut.

**Orange:** Es wurde keine Verbindung aufgebaut.

# **Rückseite**

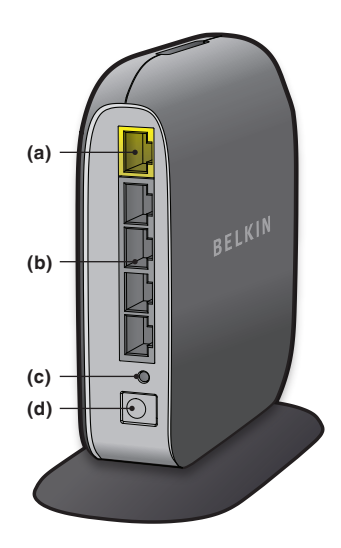

#### **A) Modemanschluss (WAN)**

Zum Anschließen des Ethernet-Kabels Ihres Modems.

#### **B) Verkabelte LAN-Anschlüsse**

Zum Anschließen Sie der Ethernet-Kabel von Computern und anderen verdrahteten Netzwerkgeräten.

#### **C) Rücksetztaste**

Diese Taste wird nur in seltenen Fällen benötigt, wenn der Router nicht mehr korrekt arbeitet, und dient zum Neustart des Routers. Beim Neustart bleiben die Routereinstellungen erhalten. Mit dieser Taste können Sie jedoch auch die Werkseinstellungen wiederherstellen. Weitere Informationen hierzu finden Sie im Abschnitt zur Fehlerbehebung.

#### **D) Netzanschluss**

Zum Anschließen des enthaltenen Netzteils.

# **Technische Merkmale**

#### **Integrierter kabelloser 802.11n Access Point**

Die N150-Technologie verbessert die drahtlose Anbindung des Routers und ermöglicht Datenübertragungsraten von bis zu 150 Mbit/s im Netzwerk.

#### **Gemeinsame Nutzung von NAT IP-Adressen**

Um die Kosten für zusätzliche IP-Adressen pro Computer in der Wohnung zu sparen, arbeitet der Router von Belkin mit Network Address Translation (NAT) Technologie, mit welcher im ganzen Netzwerk eine einzige IP-Adresse verwendet werden kann.

#### **SPI-Firewall**

Ihr Router verfügt über eine Firewall, die Ihr Netzwerk vor vielen Hacker-Angriffen und Viren schützt:

#### **Universales Plug&Play (UPnP)**

Die UPnP-Funktion (Universales Plug&Play) des Routers ermöglicht den nahtlosen Betrieb von Sprach- und Videomeldungen, Spielen und anderen Anwendungen, die dem UPnP-Standard entsprechen.

#### **Webgestützte Erweiterte Benutzeroberfläche**

Im Webbrowser können Sie leicht die erweiterten Einstellungen Ihres Routers ändern. Diese Änderungen können an jedem Computer im Netzwerk vorgenommen werden.

#### **Belkin Router Monitor**

Die Anwendung Belkin Router Monitor unterstützt Sie bei der Kontrolle des Router-Status und Änderungen von Netzwerkeinstellungen.

#### **Integrierter 4-Port 10/100 Switch**

Ihr Router verfügt über einen integrierten 4-Port Netzwerk-Switch und ermöglicht den über Kabel vernetzten Computern Folgendes: gemeinsame Nutzung von Druckern, Dateien, MP3- Dateien, Digitalfotos, und weiteren Geräten und Funktionen.

# **Systemvoraussetzungen**

Router

Breitband-Internetverbindung, zum Beispiel Kabel- oder DSL-Modem mit RJ45-Anschluss (Ethernet)

Mindestens ein Computer mit installiertem Netzwerkadapter

TCP/IP-Netzwerkprotokoll auf jedem Computer installiert

RJ45 Ethernet-Netzwerkkabel

Internet-Browser

#### **Installationssoftware**

Ein Computer mit dem Betriebssystem Windows® XP SP2 und höher, Windows Vista® 32 und 64-Bit, oder Windows 7 32- und 64-Bit; oder Mac OS® X, 10.5 und 10.6

Mindestens 1-GHz-Prozessor und 256-MB-Arbeitsspeicher

600 MB Speicher auf der Festplatte für die Installation

# **Fehlerbehebung**

#### **Die Installations-CD startet nicht automatisch.**

Wenn das Installationsprogramm von Belkin (Setup) nicht gestartet wird, wenn Sie die CD-ROM einlegen, ist Ihr Computer wahrscheinlich nicht für automatisches Starten von CDs konfiguriert.

Wenn das Installationsprogramm von Belkin nicht innerhalb von 15 Sekunden auf dem Bildschirm erscheint, gehen Sie zum CD-ROM-Laufwerk und klicken Sie auf das Symbol "Belkin Setup", um es zu öffnen. Sie können die Installation stattdessen auch über http://router/ manuell ausführen. Weitere Informationen hierzu finden Sie unter "Manuelle Einrichtung mit dem Browser" in diesem Benutzerhandbuch.

#### **Das Installationsprogramm von Belkin kann den Router nicht finden.**

Wenn es dem Installationsprogramm von Belkin (Setup) während der Installation nicht gelingt, mit dem Router zu kommunizieren, überprüfen Sie bitte Folgendes:

- **1.** Stellen Sie sicher, dass die Hardware des kabellosen Netzwerks auf Ihrem Computer eingeschaltet ist und zur Verfügung steht.
- **2.** Versuchen Sie Ihren Computer mit einem Ethernetkabel an einen der vier "wired" (verkabelt) Computeranschlüsse am Router anzuschießen.
- **3.** Stellen Sie sicher, dass der Router eingeschaltet ist. Die Leuchte an der Vorderseite sollte leuchten.
- **4.** Ziehen Sie das Netzkabel am Router ab, warten Sie 10 Sekunden und schließen Sie es wieder an.
- **5.** Möglicherweise verhindert Firewall-Software auf Ihrem Computer eine ausgehende Verbindung. Sie können diese Software vorübergehend deaktivieren, bevor Sie die Installation starten.

Wenn das Installationsprogramm von Belkin den Router immer noch nicht findet, führen Sie eine manuelle Installation durch. Weitere Informationen hierzu finden Sie unter "Manuelles Konfigurieren der Netzwerkeinstellungen" in diesem Benutzerhandbuch.

#### **Das Installationsprogramm von Belkin kann meinen Router nicht mit dem Internet verbinden.**

Wenn das Installationsprogramm den Router nicht mit dem Internet verbinden kann, überprüfen Sie Folgendes:

- **1.** Probieren Sie die Lösungsvorschläge des Belkin Installationsprogramms aus.
- **2.** Wenn Ihr Internet-Provider einen Benutzernamen und ein Kennwort verlangt, stellen Sie sicher, dass Sie beides korrekt eingegeben haben. Bei manchen Benutzernamen muss auch die Domäne des Internet-Providers am Ende des Namens angegeben werden. Beispiel: "bsimpson@meinisp.com". "@ meinisp.com" ist die Domäne, die bei manchen Zugängen zusätzlich zum Benutzernamen eingegeben werden muss.
- **3.** Wenn Sie immer noch keine Internetverbindung haben, gehen Sie nach den Anweisungen unter "Manuelles Konfigurieren der Netzwerkeinstellungen" in diesem Benutzerhandbuch vor.

#### **Das Installationsprogramm von Belkin schließt die Installation ab, aber ich kann nicht im Internet surfen. Die Leuchte an der Vorderseite meines Routers blinkt orange auf.**

- **1.** Stellen Sie sicher, dass der Router mit einem Ethernetkabel über eine WAN- (Modem) Schnittstelle des Routers mit dem Modem verbunden ist.
- **2.** Trennen Sie die Netzverbindung des Modems und stellen Sie sicher, dass die Leuchte ausgeht. Stellen Sie erneut eine Netzverbindung mit dem Modem her.
- **3.** Ziehen Sie den Netzstecker des Routers ab, warten Sie 10 Sekunden und schließen Sie ihn wieder an. Dann versucht der Router erneut eine Verbindung zum Modem herzustellen.

**Das Installationsprogramm von Belkin hat die Installation abgeschlossen, aber ich kann nicht im Internet surfen. Die Leuchte an der Vorderseite des Routers zeigt oranges Dauerlicht an.**

- **1.** Probieren Sie die Lösungsvorschläge des Belkin Installationsprogramms aus.
- **2.** Wenn Ihr Internet-Provider einen Benutzernamen und ein Kennwort verlangt, stellen Sie sicher, dass Sie beides korrekt eingegeben haben. Bei manchen Benutzernamen muss auch die Domäne des Internet-Providers am Ende des Namens angegeben werden. Beispiel: "bsimpson@meinisp.com". "@ meinisp.com" ist die Domäne, die bei manchen Zugängen zusätzlich zum Benutzernamen eingegeben werden muss.
- **3.** Wenn Sie mit einer statischen Verbindung arbeiten, muss Ihnen der Provider die IP-Adresse, die Subnetmask und die Gateway-Adresse zuweisen. Bitte führen Sie das Installationsprogramm von Belkin erneut aus und geben Sie diese Informationen ein, wenn eine statische Verbindung erwähnt wird.
- **4.** Möglicherweise müssen Sie den Router konfigurieren, damit er den Anforderungen Ihres Internet-Providers entspricht. Unsere Unterstützungsdatenbank mit Informationen zum Thema Internet-Provider (ISP) finden Sie unter: http://www.belkin.com/support. Geben Sie "ISP" ein.
- **5.** Wenn Sie immer noch keine Internetverbindung haben, gehen Sie nach den Anweisungen unter "Manuelles Konfigurieren der Netzwerkeinstellungen" in diesem Benutzerhandbuch vor.

#### **Ich kann keine Funkverbindung zum Internet herstellen.**

Wenn die Leuchte an der Vorderseite des Routers grünes Dauerlicht anzeigt, ist der Router mit dem Internet verbunden. Möglicherweise besteht keine Verbindung mit dem kabellosen Netzwerk des Routers. Unter "Zusätzliche Computer in das Netzwerk einbinden" in diesem Benutzerhandbuch finden Sie weitere Anweisungen hierzu.

**Ich kann keine Funkverbindung zum Internet herstellen und mein Netzwerkname wird nicht unter "Available Networks" (Verfügbare Netzwerke) aufgeführt.**

- **1.** Stellen Sie sicher, dass der Router eingeschaltet ist, und dassdie Leuchte an der Vorderseite grünes Dauerlicht anzeigt.
- **2.** Wenn Sie weit vom Router entfernt sind, verringern Sie den Abstand, um zu überprüfen, ob Sie außerhalb der Reichweite waren.
- **3.** Wenn Sie einen Computer verwenden, der mit einem Netzwerkkabel an den Router angeschlossen ist, gehen Sie zu http://router/ und stellen Sie sicher, dass "Broadcast SSID" (SSID rundsenden) eingeschaltet ist. Die Einstellung finden Sie auf der Seite "Channel and SSID" (Kanal und SSID).

**Mein kabelloses Netzwerk arbeitet langsam und ist nicht konsistent. Das Signal ist schwach oder ich habe Probleme, eine VPN-Verbindung aufrecht zu erhalten.**

Kabellose Verbindungen basieren auf Funktechnik. Das bedeutet, dass die Verbindungsqualität und die Funktionalität zwischen den Geräten abnimmt, wenn die Entfernung zwischen den Geräten zunimmt. Andere Faktoren, die zur Verschlechterung des Signals führen können, sind Hindernisse wie Wände und Metallvorrichtungen (gerade Metall ist ein großer Störfaktor). Bitte beachten Sie, dass die Verbindungsgeschwindigkeit abnehmen kann, wenn Sie weiter vom Router entfernt sind.

Um zu prüfen, ob die Funkprobleme auf die Reichweite zurückzuführen sind, stellen Sie den Computer, wenn möglich, zeitweilig in einer Entfernung von drei Metern vom Router auf.

**Wechseln des Funkkanals—**Wenn Störungen auftreten, z. B. durch andere kabellose Netzwerke in der Umgebung, können Sie die Leistung und Verlässlichkeit Ihres Netzwerks verbessern, indem Sie den Kanal Ihres kabellosen Netzwerks wechseln. Bitte beachten Sie den Abschnitt "Wechseln des Funkkanals", um einen anderen Funkkanal auszuwählen.

**Verringerung der Übertragungsrate des kabellosen Netzwerks—**Verringerung der Übertragungsrate kann die Reichweite des kabellosen Netzwerks und die Stabilität der Verbindung verbessern. Bei vielen kabellosen Netzwerkkarten kann die Übertragungsrate verringert werden. Gehen Sie hierfür zur Systemsteuerung von Windows, öffnen Sie "Network Connections" (Netzwerkverbindungen) und klicken Sie doppelt auf die Verbindung Ihrer kabellosen Netzwerkkarte. Wählen Sie im Dialogfeld "Properties" (Eigenschaften) auf der Registerkarte "General" (Allgemein) den Konfigurationsschalter aus. Auf der Registerkarte "Advanced" (Erweitert) können Sie die Datenrate einstellen.

Kabellose Client-Karten sind normalerweise so eingestellt, dass sie die Übertragungsrate automatisch anpassen; dies kann allerdings zu periodischen Unterbrechungen führen, wenn das Funksignal zu schwach ist; langsamere Übertragungsraten sind in der Regel stabiler. Probieren Sie verschiedene Übertragungsraten aus, bis Sie die für Sie passende Rate gefunden haben. Bitte beachten Sie, dass alle verfügbaren Übertragungsraten für das Surfen im Internet geeignet sein sollten. Im Handbuch Ihrer kabellosen Netzwerkkarte finden Sie weitere Informationen hierzu.

**Ich habe diesen neuen Router installiert und manche Netzwerk-Clients (Computer, Spielkonsolen, usw.) können nun keine Verbindung herstellen.**

Ihr Router wurde mit einem vorkonfigurierten Netzwerknamen und Kennwort geliefert, der sich auf einer beigefügten Karte befindet. Alle Clients müssen diesen Netzwerknamen und dieses Kennwort verwenden, um eine Verbindung mit Ihrem Router herzustellen. Sie müssen diese Netzwerk-Einstellungen auf Ihrem Client einstellen, den Netzwerknamen auf der Karte in der Liste der verfügbaren Netzwerke markieren und das Kennwort eingeben, wenn Sie aufgefordert werden, in das Funknetzwerk einzutreten.

#### **Unterstützt der Router die Sicherheitsfunktion Wireless Protected Access (WPA)?**

Im Lieferzustand ist die Sicherheitsfunktion WPA/WPA2 aktiviert. Windows XP und manche ältere Netzwerk-Hardware erfordern möglicherweise ein Software-Update zur Unterstützung von WPA/WPA2.

#### **Ich habe Schwierigkeiten, die Sicherheitsfunktion WPA auf meinem Router einzustellen.**

- **1.** Melden Sie sich an Ihrem Router an, indem Sie http://router/ über Ihren Webbrowser aufrufen. Klicken Sie oben rechts auf dem Bildschirm auf die Schaltfläche "Login" (Anmelden). Sie werden nach Ihrem Kennwort gefragt. Wenn Sie noch kein Kennwort eingestellt haben, lassen Sie das Feld "Password" (Kennwort) frei und klicken auf "Submit" (Absenden).
- 2. Klicken Sie im Menü auf der linken Seite auf "Wireless" (Funknetz). Klicken Sie dann darunter auf "Security" (Sicherheit).
- 3. Markieren Sie die Option "WPA/WPA2".
- **4.** Geben Sie Ihr Kennwort ein. Es kann sich dabei um eine von Ihnen ausgewählte Kombination aus 8–63 Zeichen (einschließlich Leerzeichen und Satzzeichen) handeln ODER eine Hexadezimalzahl, die nur aus Zahlen von 0–9 und Buchstaben von A–F bestehen darf.

**5.** Klicken Sie auf "Apply Changes" (Änderungen übernehmen). um abzuschließen. Ihre Funkverbindung ist nun mit einer Verschlüsselung versehen. Jeder Computer, der Ihr kabelloses Netzwerk nutzt, muss den neuen Schlüssel verwenden.

**Hinweis:** Wenn Sie den Router über eine kabellose Verbindung konfigurieren, müssen Sie erneut eine Verbindung zum Router herstellen, wenn Sie die Sicherheitseinstellungen geändert haben.

**Hinweis:** Es gibt ältere Netzwerk-Hardware, die nur WEP-Verschlüsselung unterstützt. Wenn Ihre älteren Computer keine Verbindung zu Ihrem Netzwerk herstellen können, probieren Sie 128-Bit- oder 64-Bit-WEP-Verschlüsselung aus oder suchen Sie nach Software-Updates der entsprechenden Hersteller.

#### **Ich habe Schwierigkeiten beim Einstellen der Wired Equivalent Privacy (WEP) Sicherheitsfunktion des Routers.**

- **1.** Melden Sie sich am Router an. Geben Sie http://router/ in Ihren Webbrowser ein. Klicken Sie oben rechts auf dem Bildschirm auf die Schaltfläche "Login" (Anmelden). Sie werden nach Ihrem Kennwort gefragt. Wenn Sie noch kein Kennwort eingestellt haben, lassen Sie das Feld "Password" (Kennwort) frei und klicken auf "Submit" (Absenden).
- 2. Klicken Sie im Menü auf der linken Seite auf "Wireless" (Funknetz). Klicken Sie dann darunter auf "Security" (Sicherheit).
- **3.** Markieren Sie die Option "128-bit WEP".
- **4.** Sie können manuell einen WEP-Schlüssel eingeben oder manuell eine Kennfolge (Passphrase) erstellen. Geben Sie die Kennfolge in das Feld "Passphrase" (Kennfolge) ein und klicken Sie auf die Schaltfläche "Generate" (erstellen). Ein WEP-Schlüssel besteht aus 26 Hexadezimalzeichen (0–9, A–F**.**. C3 03 0F AF 4B B2 C3 D4 4B C3 D4 EE 74 ist z. B. ein gültiger 128-Bit-WEP-Schlüssel.

**5.** Klicken Sie auf "Apply Changes" (Änderungen übernehmen). um abzuschließen. Die Funkaktivität ist nun an die Verschlüsselung gebunden. Jeder Computer, der Ihr kabelloses Netzwerk nutzt, muss den neuen Schlüssel verwenden.

**Hinweis:** Wenn Sie den Router über eine kabellose Verbindung konfigurieren, müssen Sie erneut eine Verbindung zum Router herstellen, wenn Sie die Sicherheitseinstellungen geändert haben.

**Hinweis:** Es gibt ältere Netzwerk-Hardware, die nur 64-Bit-WEP-Verschlüsselung unterstützt. Wenn Ihre alten Computer keine Verbindung zum Netzwerk herstellen können, versuchen Sie es mit 64-Bit-WEP.

#### **Technischer Support**

Technische Informationen und Unterstützung erhalten Sie unter www.belkin.com im Bereich technischer Support.

Wenn Sie den technischen Support telefonisch erreichen wollen, wählen Sie die entsprechende Nummer in der unten aufgeführten Liste\*.

\*Zum Ortstarif.

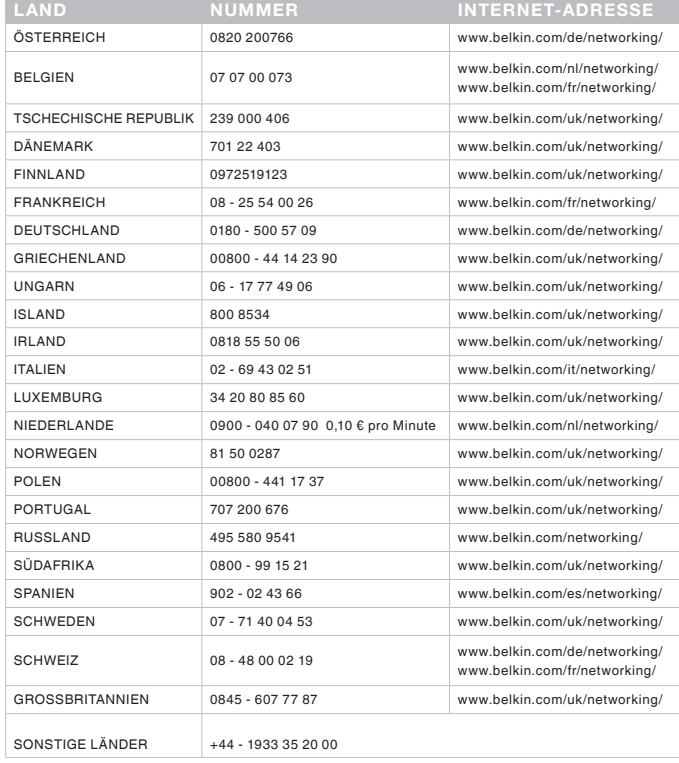

### **Zwei Jahre begrenzte Herstellergarantie von Belkin International, Inc.**

#### **Garantieleistung.**

Belkin International, Inc. ("Belkin") garantiert dem ursprünglichen Käufer dieses Belkin-Produkts, dass dieses Produkt keine Entwurfs-, Montage-, Material- oder Herstellungsmängel aufweist.

#### **Garantiedauer.**

Belkin gewährt für dieses Belkin-Produkt eine Garantie von zwei Jahren.

#### **Problembehebung.**

#### Herstellergarantie.

Belkin wird das Produkt nach eigenem Ermessen entweder kostenlos (abgesehen von den Versandkosten) reparieren oder austauschen. Belkin behält sich vor, seine Produkte ohne Vorankündigung auslaufen zu lassen und übernimmt keine begrenzte Garantie für die Reparatur oder den Ersatz solcher ausgelaufenen Produkte. Wenn Belkin nicht in der Lage ist, das Produkt zu reparieren oder zu ersetzen (z. B. weil es sich um ein Auslaufmodell handelt), bietet Ihnen Belkin eine Rückerstattung oder eine Gutschrift für ein anderes Produkt unter Belkin.com für den Produktpreis auf der Originalquittung abzüglich eines Betrages für den natürlichen Verschleiß an.

#### **Garantieausschluss.**

Alle oben genannten Garantien verlieren ihre Gültigkeit, wenn das Belkin-Produkt Belkin auf Anfrage nicht auf Kosten des Käufers zur Überprüfung zur Verfügung gestellt wird oder wenn Belkin feststellt, dass das Belkin-Produkt nicht ordnungsgemäß installiert worden ist, und dass unerlaubte Änderungen daran vorgenommen worden sind. Die Herstellergarantie von Belkin gilt nicht für (Natur)gewalten wie Überschwemmungen, Erdbeben und Blitzschlag sowie Krieg, Vandalismus, Diebstahl, normalen Verschleiß, Wertminderung, Veralterung, schlechte Behandlung, Beschädigung durch Störungen aufgrund von Unterspannung (z. B. Spannungsabfall oder -Senkung) oder nicht erlaubte Programm- oder Systemänderungen

#### **Service.**

Um Unterstützung von Belkin zu bekommen, gehen Sie nach folgenden Schritten vor:

- **1.** Wenden Sie sich innerhalb von 15 Tagen nach dem Vorfall telefonisch an den technischen Support von Belkin. Die Telefonnummer finden Sie auf S. 24. Halten Sie die folgenden Informationen bereit:
	- a. Die Artikelnummer des Belkin-Produkts.
	- b. Wo Sie das Produkt erworben haben.
	- c. Das Kaufdatum
	- d. Kopie der Originalquittung.
- **2.** Die betreffenden Belkin-Mitarbeiter informieren Sie darüber, wie Sie Ihre Rechnung und das Belkin-Produkt versenden müssen und wie Sie fortfahren müssen, um Ihre Ansprüche geltend zu machen.

Belkin behält sich vor, das beschädigte Belkin-Produkt zu überprüfen. Alle Kosten, die beim Versand des Belkin-Produkts an Belkin zum Zweck der Überprüfung entstehen, sind vollständig durch den Käufer zu tragen. Wenn Belkin nach eigenem Ermessen entscheidet, dass es nicht angebracht ist, das beschädigte Gerät an die Belkin zu schicken, kann Belkin nach eigenem Ermessen eine Reparaturstelle damit beauftragen, das Gerät zu überprüfen und einen Kostenvoranschlag für die Reparaturkosten des Gerätes zu machen. Die Kosten für den Versand zu einer solchen Reparaturstelle und die eventuellen Kosten für einen Kostenvoranschlag gehen vollständig zu Lasten des Käufers. Beschädigte Geräte müssen zur Überprüfung zur Verfügung stehen, bis das Reklamationsverfahren abgeschlossen ist. Wenn Ansprüche beglichen werden, behält sich Belkin das Recht vor, Ersatzansprüche an eine bestehende Versicherung des Käufers zu übertragen.

#### **Garantiegesetze.**

DIESE GARANTIE BILDET DIE ALLEINIGE GARANTIE VON BELKIN. ES GIBT KEINE ANDERE GARANTIE, EXPLIZIT ERWÄHNT ODER IMPLIZIT, AUSSER WENN DIES VOM GESETZ VORGESCHRIEBEN IST, EINSCHLIESSLICH DER IMPLIZITEN GARANTIE ODER DES QUALITÄTSZUSTANDS, DER ALLGEMEINEN GEBRAUCHSTAUGLICHKEIT ODER EIGNUNG FÜR EINEN BESTIMMTEN ZWECK, UND SOLCHE IMPLIZITEN GARANTIEN, WENN ES SOLCHE GIBT, BEZIEHEN SICH AUSSCHLIESSLICH AUF DIE DAUER, DIE IN DIESER GARANTIE ZUGRUNDE GELEGT WIRD.

In manchen Ländern sind Einschränkungen bezüglich der Dauer der Garantie nicht zulässig. Die oben erwähnten Einschränkungen treffen für Sie dementsprechend nicht zu.

UNTER KEINEN UMSTÄNDEN HAFTET BELKIN FÜR ZUFÄLLIGEN, BESONDEREN, DIREKTEN, INDIREKTEN, MEHRFACHEN SCHADEN ODER FOLGESCHÄDEN WIE, ABER NICHT AUSSCHLIESSLICH, ENTGANGENES GESCHÄFT ODER PROFITE, DIE IHNEN DURCH DEN VERKAUF ODER DIE BENUTZUNG VON EINEM BELKIN-PRODUKT ENTGANGEN SIND, AUCH WENN SIE AUF DIE MÖGLICHKEIT SOLCHER SCHÄDEN AUFMERKSAM GEMACHT WORDEN SIND.

Diese Garantie räumt Ihnen spezifische Rechte ein, die von Land zu Land unterschiedlich ausgestaltet sein können. Da in manchen Ländern der Ausschluss oder die Beschränkung der Haftung für durch Zufall eingetretene oder Folgeschäden nicht zulässig ist, haben die vorstehenden Beschränkungen und Ausschlussregelungen für Sie möglicherweise keine Gültigkeit.

# **FCC-Erklärung**

#### **KONFORMITÄTSERKLÄRUNG ZUR EINHALTUNG DER FCC-BESTIMMUNGEN ÜBER ELEKTROMAGNETISCHE KOMPATIBILITÄT**

Wir, Belkin International, Inc., eine Gesellschaft mit Sitz in 501 West Walnut Street, Compton, CA 90220, USA, erklären hiermit in alleiniger Verantwortung, dass dieser Artikel Nr. F7D1301 v1, auf den sich diese Erklärung bezieht, in Einklang mit Teil 15 der FCC-Richtlinien steht. Der Betrieb unterliegt den beiden folgenden Bedingungen: (1) Dieses Gerät darf schädigende Störungen nicht verursachen, und (2) dieses Gerät muss jedwede Störung annehmen, einschließlich der Störungen, die einen unerwünschten Betrieb verursachen könnten.

#### **Achtung: Hochfrequente Strahlungen.**

Bei der Gerätenutzung ist darauf zu achten, dass im Normalbetrieb Menschen möglichst wenig schädlichen Strahlungen ausgesetzt werden.

Dieses Gerät entspricht den FCC-Grenzwerten für die Strahlenbelastung in einer nicht kontrollierten Umgebung. Bei der Installation und Verwendung dieses Geräts sollte ein Abstand von mindestens 20 cm zwischen Ihrem Körper und der Strahlungsquelle eingehalten werden.

#### **FCC-Hinweis**

Dieses Gerät entspricht nachweislich den Grenzwerten für digitale Geräte der Klasse B gemäß Teil 15 der FCC-Bestimmungen. Diese Grenzwerte dienen dem angemessenen Schutz vor Störungen beim Betrieb von Geräten im Wohnbereich.

Durch dieses Gerät wird hochfrequente Energie erzeugt, genutzt und unter Umständen abgestrahlt, und es kann daher bei nicht vorschriftsmäßiger Installation und Nutzung Funkstörungen verursachen. Eine Garantie dafür, dass entsprechende Störungen am konkreten Installationsort ausgeschlossen sind, kann nicht abgegeben werden. Verursacht das Gerät Störungen des Radio- oder Fernsehempfangs (was sich durch Ein- und Ausschalten des Geräts feststellen lässt), so können Sie versuchen, die Störung auf folgende Weise zu beseitigen:

- • Neuausrichtung oder Standortänderung der Empfangsantenne
- • Vergrößern des Abstands zwischen Gerät und Empfänger.
- Anschluss des Geräts an eine Steckdose in einem anderen Stromkreis als dem des Empfängers.
- • Den Händler oder einen erfahrenen Rundfunkund Fernsehtechniker hinzuziehen.
- • FCC-Warnung: Veränderungen oder andere Eingriffe, die ohne ausdrückliche Genehmigung des für die Störsicherheit zuständigen Herstellers vorgenommen wurden, können die Berechtigung des Benutzers zum Betrieb des Geräts außer Kraft setzen.

Dieses Gerät und die Antenne(n) dürfen nicht in der Nähe anderer Antennen oder Sender oder mit diesen betrieben werden.

#### **Canada-Industry Canada (IC)**

Das Funksystem dieses Geräts entspricht den Bestimmungen RSS 139 und RSS 210 von Industry Canada. Dieses digitale Gerät der Klasse B entspricht der kanadischen Norm ICES-003.

Der Betrieb unterliegt den beiden folgenden Bedingungen: (1) Dieses Gerät darf Störungen nicht verursachen, und (2) dieses Gerät muss jedwede Störung annehmen, einschließlich der Störungen, die einen unerwünschten Betrieb des Geräts verursachen könnten.

Cet appareil numérique de la classe B conforme á la norme NMB-003 du Canada.

#### **Europa**

Die Kennzeichnung von Endeinrichtungen mit dem Zeichen CE oder dem CE-Symbol gibt an, dass das Gerät der Richtlinie 1999/5/EG (R/TTE-Richtlinie) der EU-Kommission entspricht.

Aus einer solchen Kennzeichnung geht hervor, dass das Gerät den folgenden europäischen Normen entspricht (in Klammern die entsprechenden internationalen Standards):

- • EN 60950-1:2006 (IEC60950-1) Sicherheit von Einrichtungen der Informationstechnik
- EN 300 328 Technische Anforderungen für Funkgeräte
- ETS 301 489 Allgemeine Anforderungen zu elektromagnetischer Verträglichkeit von Funkgeräten.

#### **Informationen**

Produkte mit dem CE-Zeichen entsprechen der Richtlinie zur Elektromagnetischen Verträglichkeit (2004/108/EG) und der Niederspannungsrichtlinie (2006/95/EG) der EU-Kommission. Aus der Einhaltung dieser Richtlinien geht hervor, dass das Gerät den folgenden europäischen Standards der Produktfamilie entspricht.

- • EN 55022 (CISPR 22) Elektromagnetische Interferenz
- EN 55024-1 Elektromagnetische Störfestigkeit
- • EN 61000-3-2 (IEC610000-3-2) Oberschwingungsströme
- • EN 61000-3-3 (IEC610000) Grenzwerte für Spannungsschwankungen und Flicker
- • EN 60950-1 (IEC60950) Sicherheit von Einrichtungen der Informationstechnik

Produkte mit Funkfunktion sind manchmal mit CE-Kennzeichnung (CE0560) oder CE-Markierung versehen, wenn der in der Konformität verwendete Standard nicht in der ganzen EG einheitlich ist.

#### EU DECLARATION OF CONFORMITY

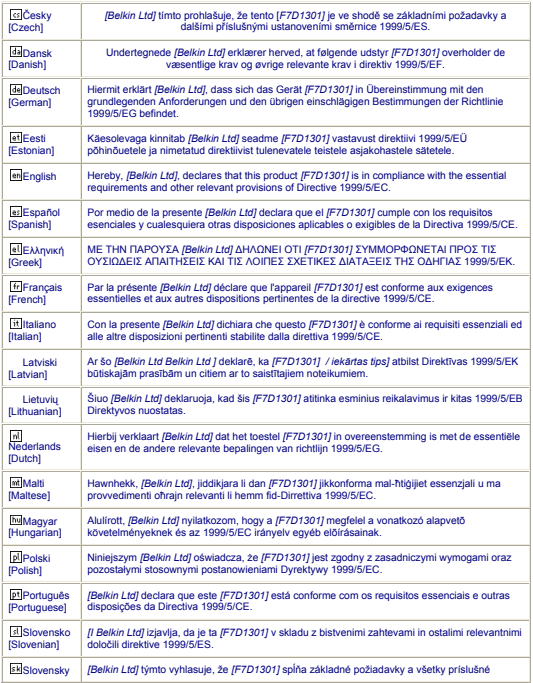

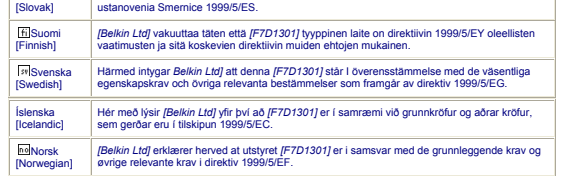

http://www.belkin.com/doc/

Informationen zur Entsorgung dieses Produkts finden Sie unter http://environmental.belkin.com

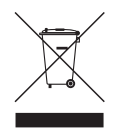

# $C \in \mathbb{Q}$

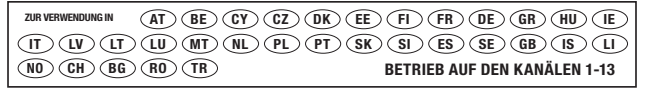

In bestimmten Ländern gelten bei der Verwendung Einschränkungen Gerät der Klasse 2

# belkin.com

© 2010 Belkin International, Inc. Alle Rechte vorbehalten. Alle Produktnamen sind eingetragene Marken der angegebenen Hersteller. Mac, Mac OS, Apple und AirPort sind Marken der Apple, Inc., die in den USA und anderen Ländern eingetragen sind. Windows, NT, Microsoft und Windows Vista sind in den Vereinigten Staaten und/oder in anderen Ländern eingetragene Marken bzw. Marken der Microsoft Corporation. BitTorrent® und Torrent® sind einegetragene Marken von BitTorrent, Inc.

#### 8820ed00370\_F7D1301\_v1

Belkin Ltd. Express Business Park Shipton Way, Rushden NN10 6GL, Großbritannien

Belkin Iberia C/ Anabel Segura, 10 planta baja, Of. 2 28108, Alcobendas, Madrid Spanien

Belkin SAS 130 rue de Silly 92100 Boulogne-Billancourt, Frankreich

Belkin Italy & Greece Via Carducci, 7 Mailand 20123 Italien

Belkin GmbH Hanebergstraße 2 80637 München Deutschland

Belkin B.V. Boeing Avenue 333 1119 PH Schiphol-Rijk, Niederlande